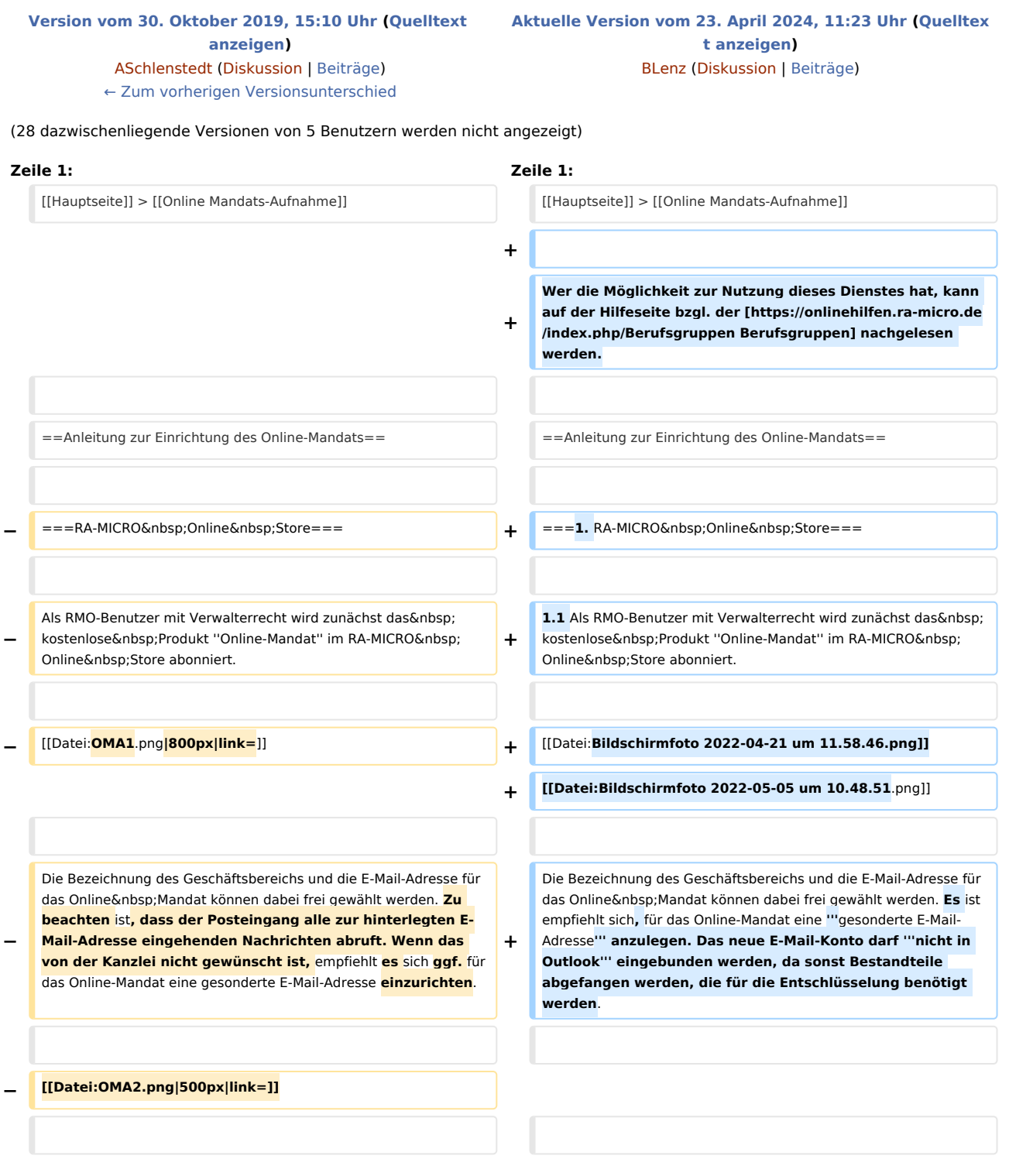

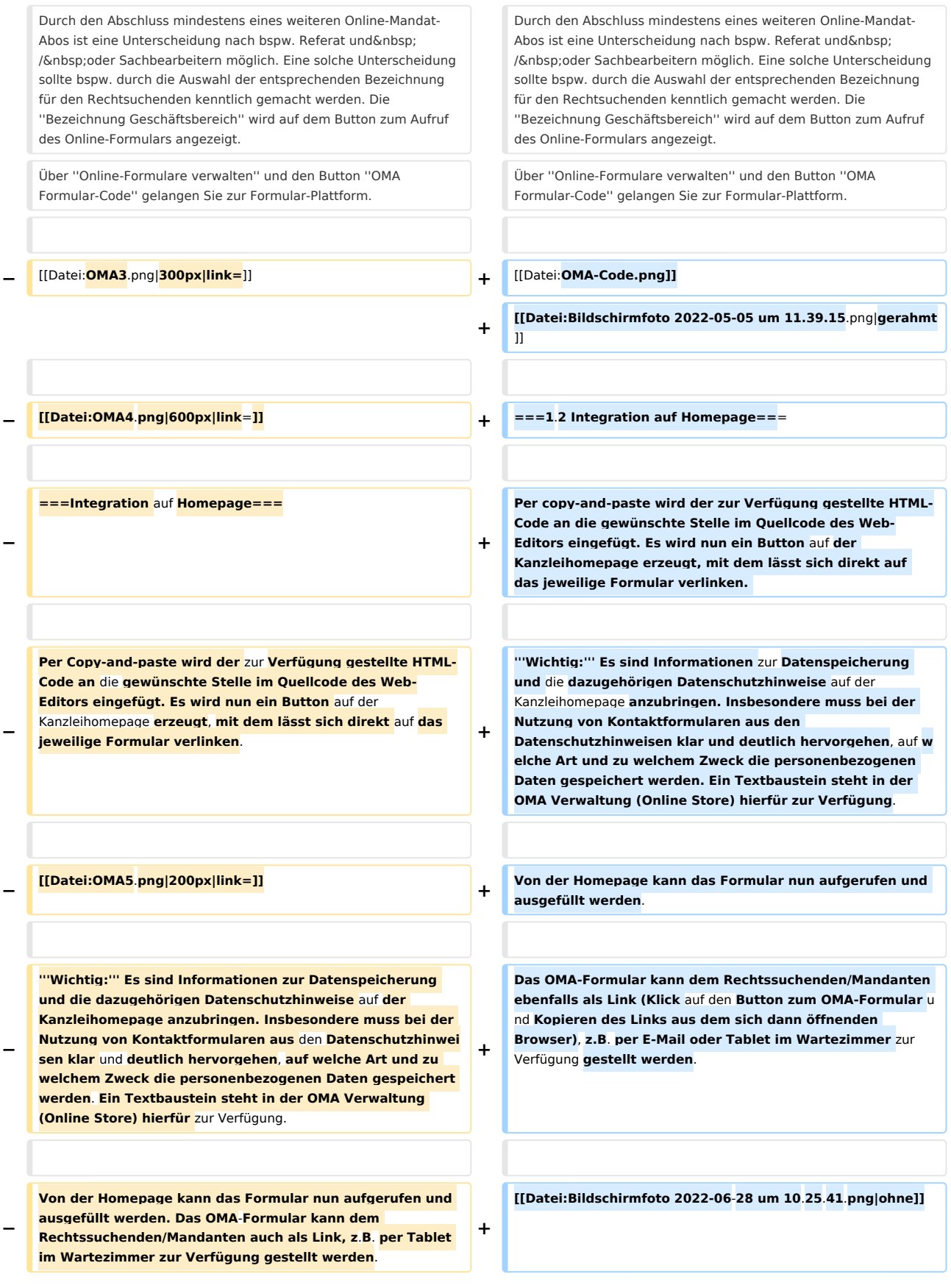

#### **RA-MICRO**

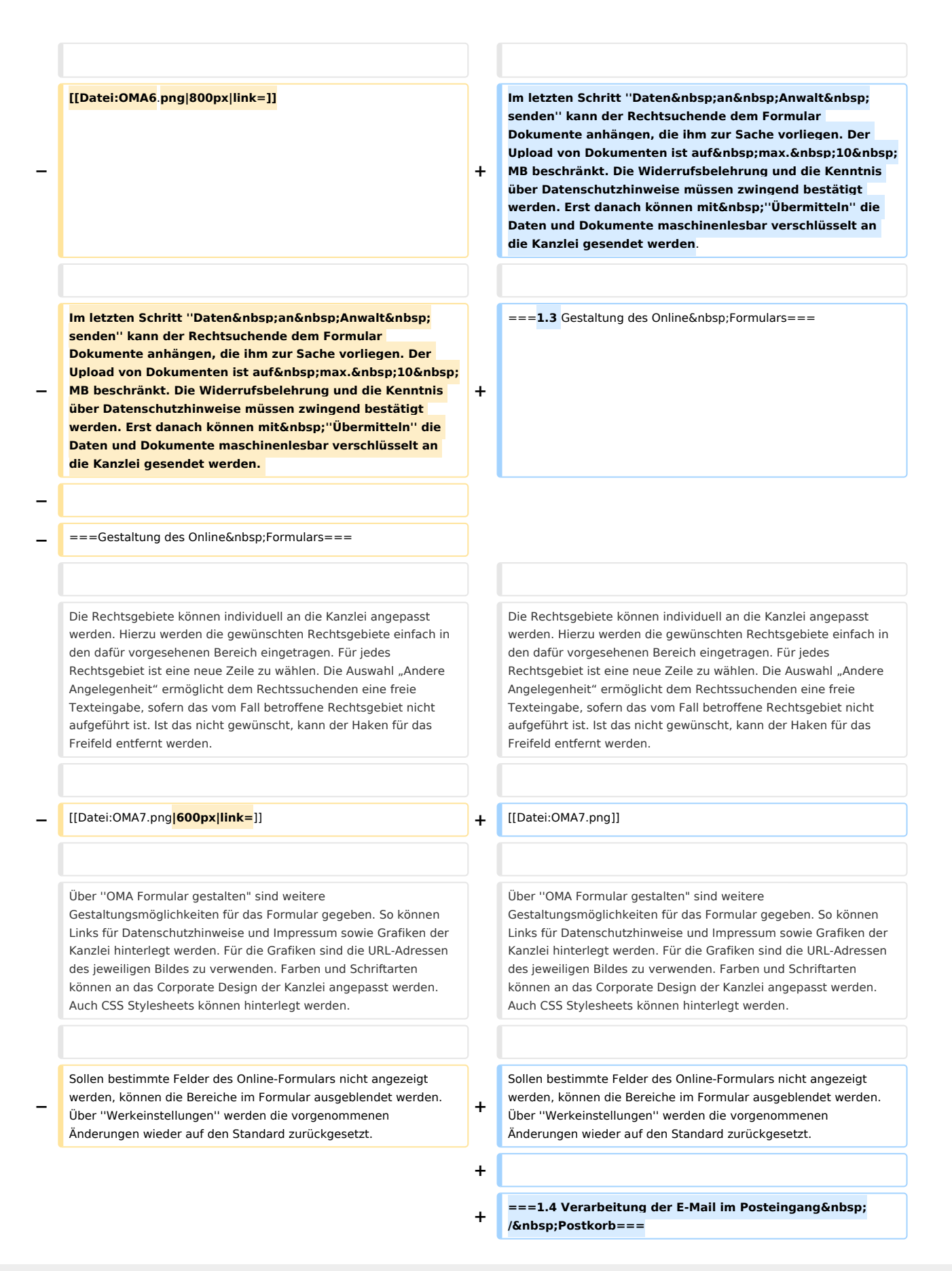

# **RA-MICRO**

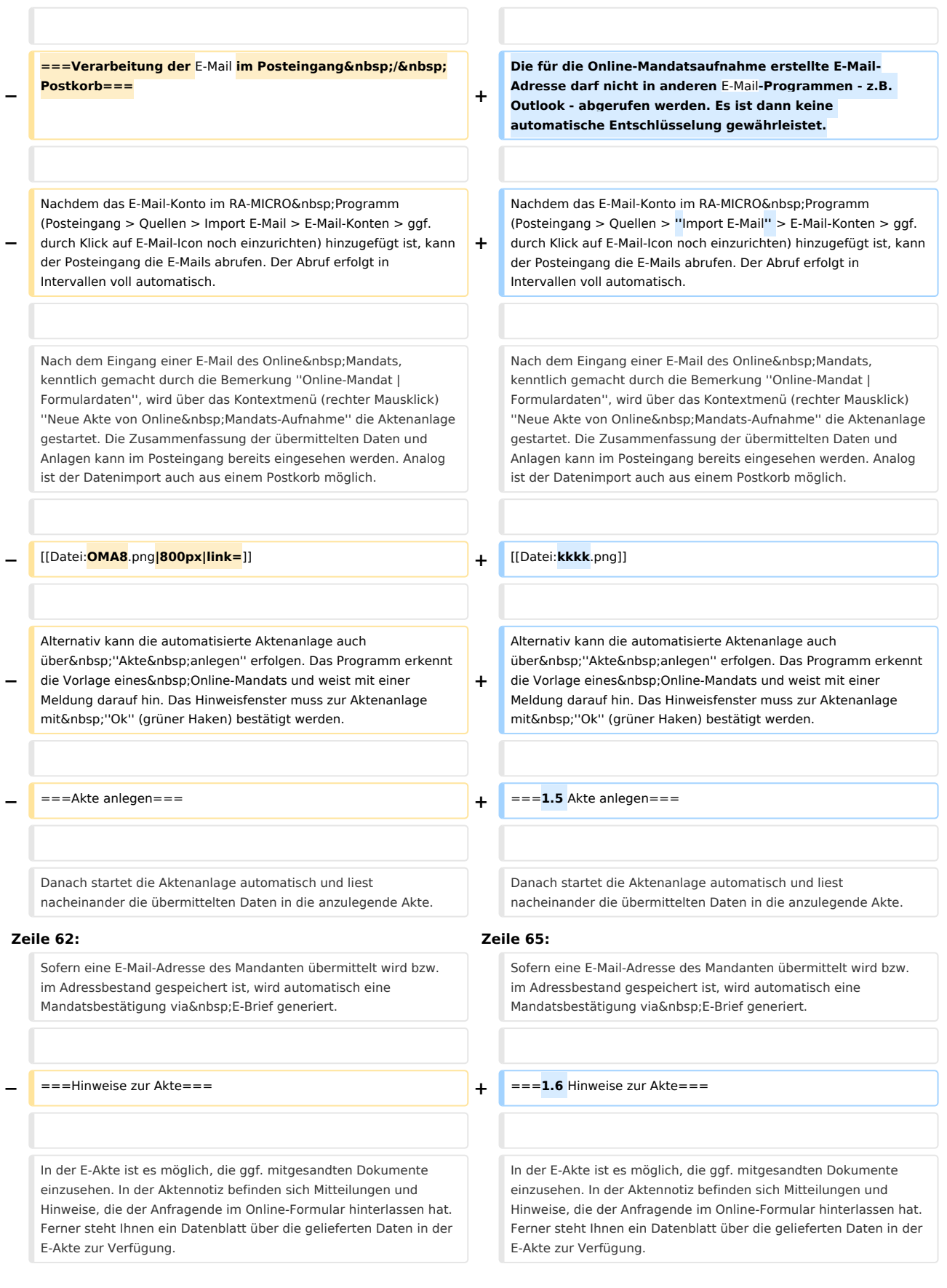

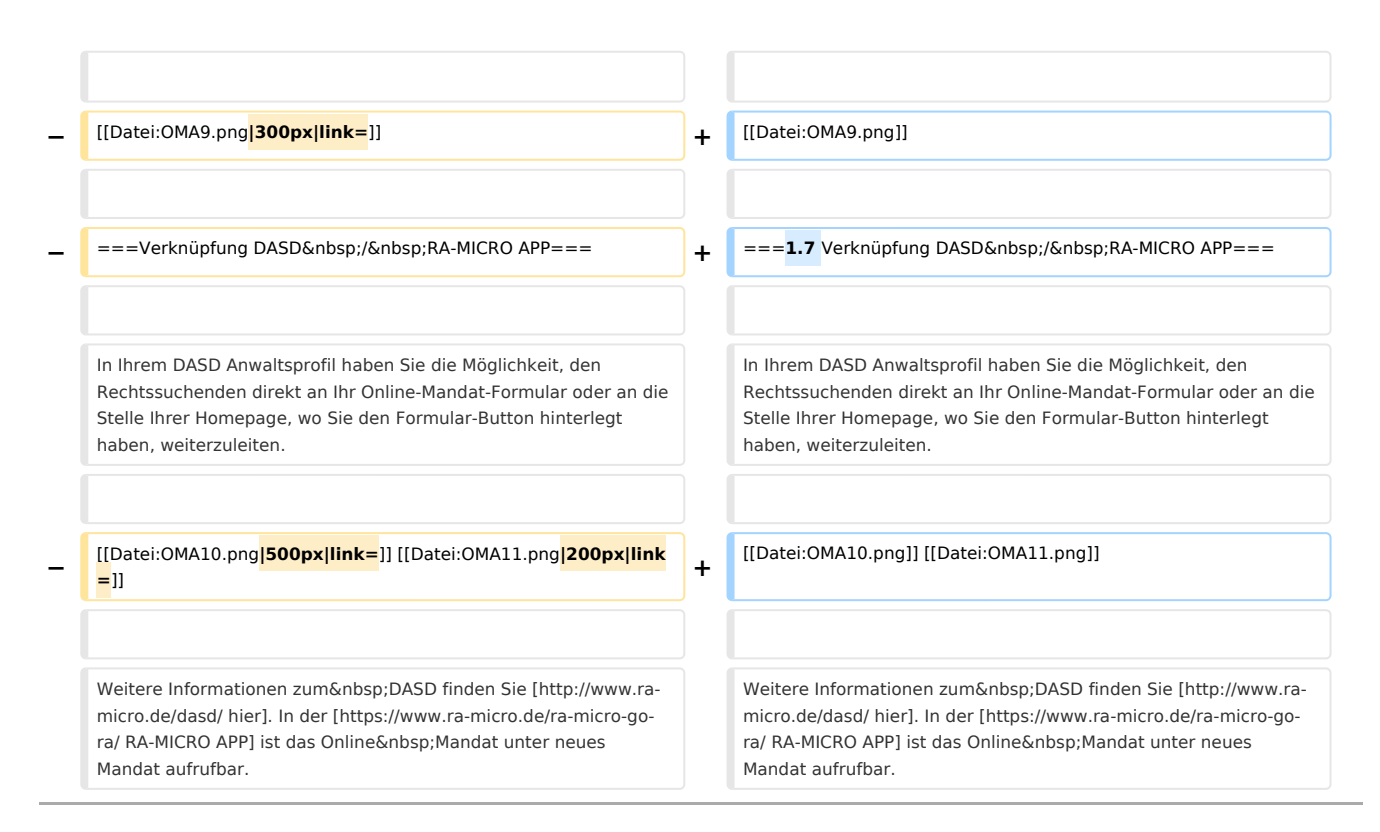

# Aktuelle Version vom 23. April 2024, 11:23 Uhr

[Hauptseite](https://onlinehilfen.ra-micro.de/index.php/Hauptseite) > [Online Mandats-Aufnahme](https://onlinehilfen.ra-micro.de)

Wer die Möglichkeit zur Nutzung dieses Dienstes hat, kann auf der Hilfeseite bzgl. der [Berufsgruppen](https://onlinehilfen.ra-micro.de/index.php/Berufsgruppen) nachgelesen werden.

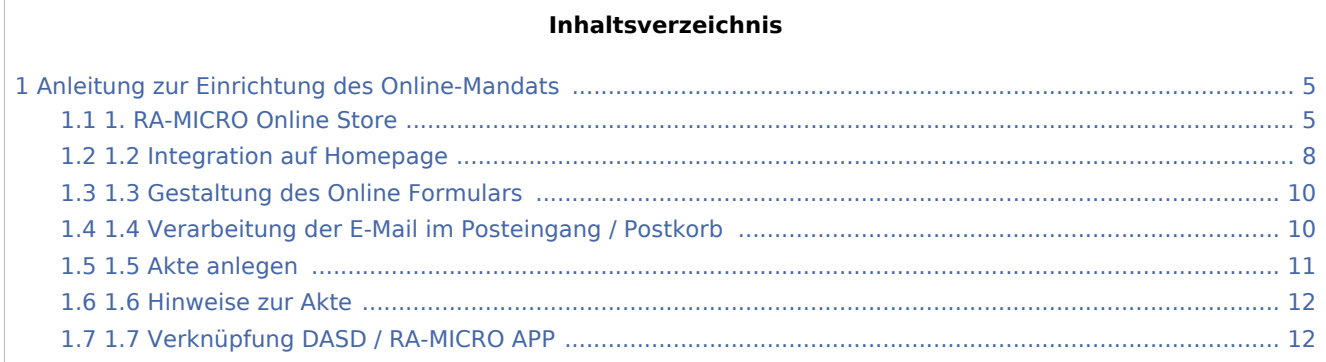

# <span id="page-4-0"></span>Anleitung zur Einrichtung des Online-Mandats

# <span id="page-4-1"></span>1. RA-MICRO Online Store

1.1 Als RMO-Benutzer mit Verwalterrecht wird zunächst das kostenlose Produkt *Online-Mandat* im RA-MICRO Online Store abonniert.

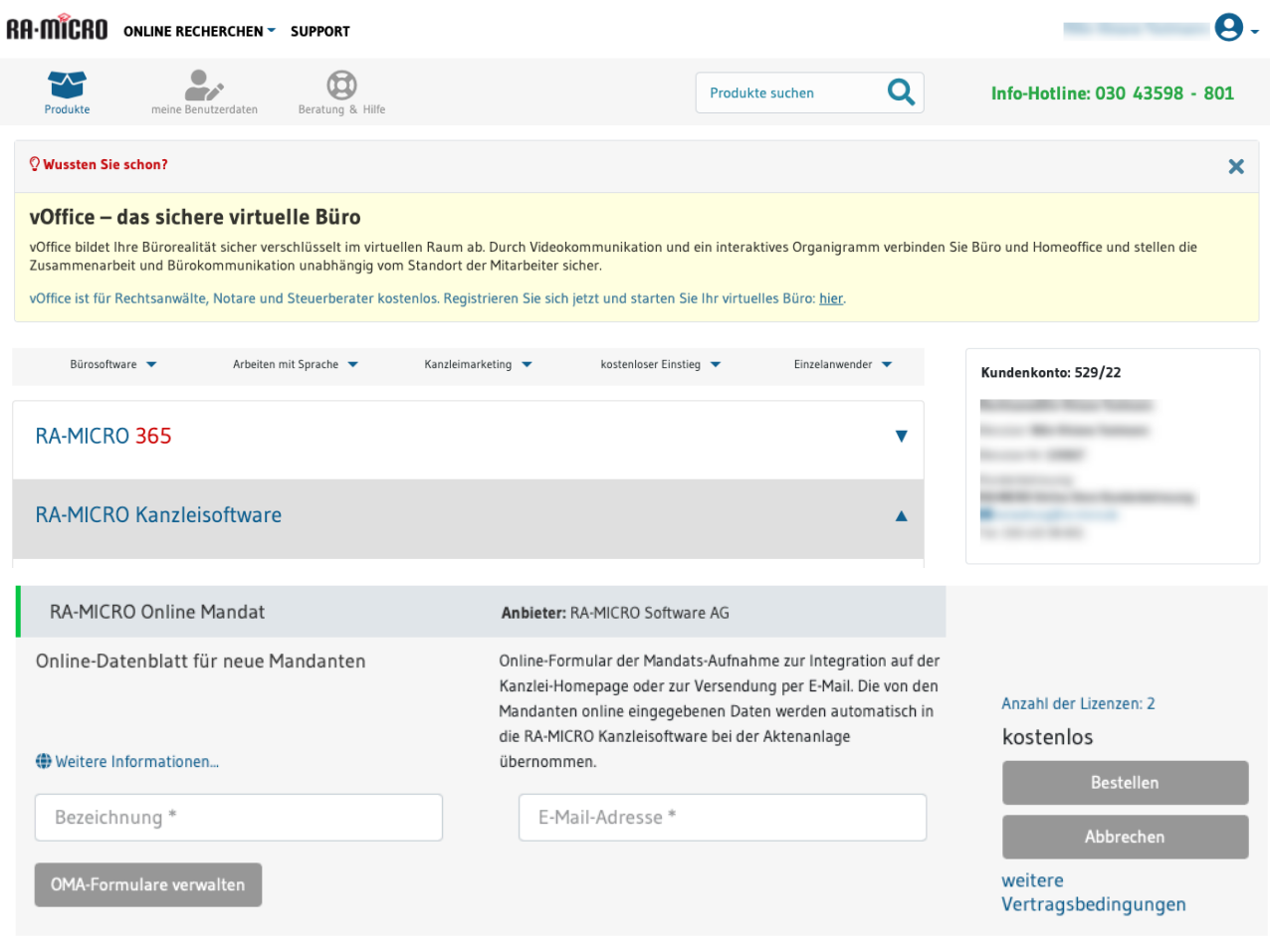

\* Pflichtfeld

Die Bezeichnung des Geschäftsbereichs und die E-Mail-Adresse für das Online Mandat können dabei frei gewählt werden. Es ist empfiehlt sich, für das Online-Mandat eine **gesonderte E-Mail-Adresse** anzulegen. Das neue E-Mail-Konto darf **nicht in Outlook** eingebunden werden, da sonst Bestandteile abgefangen werden, die für die Entschlüsselung benötigt werden.

Durch den Abschluss mindestens eines weiteren Online-Mandat-Abos ist eine Unterscheidung nach bspw. Referat und / oder Sachbearbeitern möglich. Eine solche Unterscheidung sollte bspw. durch die Auswahl der entsprechenden Bezeichnung für den Rechtsuchenden kenntlich gemacht werden. Die *Bezeichnung Geschäftsbereich* wird auf dem Button zum Aufruf des Online-Formulars angezeigt. Über *Online-Formulare verwalten* und den Button *OMA Formular-Code* gelangen Sie zur Formular-Plattform.

# Online Mandat (OMA)  $\times$ Textbaustein für die Datenschutzerklärung der Kanzlei Verwalten Sie hier Ihre OMA Online-Formulare 1. OMA Formular: Mandatsaufnahme (angelegt am 20.04.2022) OMA Formular gestalten Mandatsaufnahme OMA Formular-Code abrufen 2. OMA Formular: Mandatsaufnahme (angelegt am 22 J4.2022) OMA Formular gestalten Mandatsaufnahme OMA Formular-Code abrufen **Contract Contract Contract Contract Contract Contract Contract Contract Contract Contract Contract Contract Contract Contract Contract Contract Contract Contract Contract Contract Contract Contract Contract Contract Contr** OK Abbrechen

### utton-Code

latsformular kann über einen in die Kanzleihomepage einzubettenden Button-Code aufgerufen und end vom Mandanten ausgefüllt werden. Die Daten werden im maschinenlesbaren Format, verschlüsselt 4-MICRO Kanzlei-E-Mail Adresse gesandt und automatisiert in den RA-MICRO Kanzleisoftware tand übernommen. Empfehlung: Geben Sie dem Mandanten im Wartezimmer ein Tablet, um vorab n Mandanten oder Mandat einzugeben.

le zum Kopieren und Einfügen in Ihre Homepage: Dieser Code erzeugt auf Ihrer Homepage einen it dem Sie direkt auf das Formular verlinken können.

auf den Button rechts können Sie die Formularkombination testen. Bei Jimdo wählen Sie Inhalt in > Weitere Inhalte > Widget / HTML und fügen den Code dort ein.

uttons: Formular-Button (positioniert)

type="text/javascript" src="https://www.ra-microe/OnlineMandat/button"></script> <script type="text/javascript" b4eea-fd4f-1b3f-d896f0afcd">RAMOMI.createButtonCode("49b16735-1034-4899-a577-3bd29f", "01", document.getElementById("83cb4eea-fd4f-1b3fabe68f0afcd") "httns://www.ra-micro-online.de/OnlineMandat");

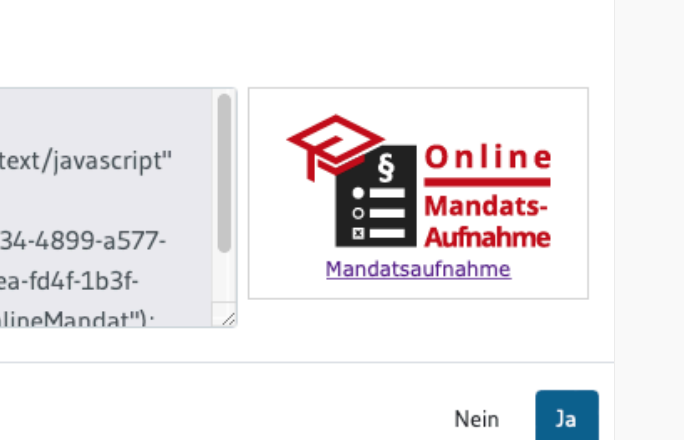

 $\boldsymbol{\times}$ 

# <span id="page-7-0"></span>1.2 Integration auf Homepage

Per copy-and-paste wird der zur Verfügung gestellte HTML-Code an die gewünschte Stelle im Quellcode des Web-Editors eingefügt. Es wird nun ein Button auf der Kanzleihomepage erzeugt, mit dem lässt sich direkt auf das jeweilige Formular verlinken.

**Wichtig:** Es sind Informationen zur Datenspeicherung und die dazugehörigen Datenschutzhinweise auf der Kanzleihomepage anzubringen. Insbesondere muss bei der Nutzung von Kontaktformularen aus den Datenschutzhinweisen klar und deutlich hervorgehen, auf welche Art und zu welchem Zweck die personenbezogenen Daten gespeichert werden. Ein Textbaustein steht in der OMA Verwaltung (Online Store) hierfür zur Verfügung.

Von der Homepage kann das Formular nun aufgerufen und ausgefüllt werden.

Das OMA-Formular kann dem Rechtssuchenden/Mandanten ebenfalls als Link (Klick auf den Button zum OMA-Formular und Kopieren des Links aus dem sich dann öffnenden Browser), z.B. per E-Mail oder Tablet im Wartezimmer zur Verfügung gestellt werden.

# Online Mandats-Aufnahme

Firma

#### **RA-MICRO Software AG**

Washingtonplatz 3 10557 Berlin Fax 030 43599301 E-Mail info@ra-micro.de

#### Datenblatt für neue Mandanten

! = Pflichtangaben

#### Startseite

Willkommen zu unserer Online Mandats-Aufnahme.

Wir freuen uns über Ihr Interesse, unsere Kanzlei in einer Rechtsangelegenheit zu beauftragen, und danken für das uns damit entgegengebrachte Vertrauen.

Bitte unterstützen Sie uns dabei, so schnell wie möglich für Sie tätig werden zu können und füllen Sie die nachfolgenden Angaben soweit aus, wie Ihnen das möglich ist und zu Ihrer Angelegenheit nützlich erscheint.

Bitte achten Sie bei allen Angaben auf die inhaltliche Richtigkeit, insbesondere bei Namen, Adressen und Kontaktdaten.

#### Rechtsangelegenheit

- Agrarrecht
- Arbeitsrecht
- ◯ Bank- und Kapitalmarktrecht
- Bau- und Architektenrecht
- Erbrecht
- Familienrecht
- Gewerblicher Rechtsschutz
- ◯ Handels- und Gesellschaftsrecht
- Informationstechnologierecht
- Insolvenzrecht
- ◯ Internationales Wirtschaftsrecht
- ◯ Medizinrecht
- O Miet- und Wohnungseigentumsrecht
- O Migrationsrecht
- Sozialrecht
- ◯ Sportrecht
- Steuerrecht
- $\bigcirc$  Strafrecht
- ◯ Transport- und Speditionsrecht
- O Urheber- und Medienrecht
- O Vergaberecht
- O Verkehrsrecht
- Versicherungsrecht
- O Verwaltungsrecht ○ Andere Angelegenheit

#### Eingabe Daten zum Mandant

Eingabe Daten zum Gegner

Eingabe Daten zu Beteiligten

#### Sende Daten an Anwalt

Im letzten Schritt *Daten an Anwalt senden* kann der Rechtsuchende dem Formular Dokumente anhängen, die ihm zur Sache vorliegen. Der Upload von Dokumenten ist auf max. 10 MB beschränkt. Die Widerrufsbelehrung und die Kenntnis über Datenschutzhinweise müssen zwingend bestätigt werden. Erst danach können mit *Übermitteln* die Daten und Dokumente maschinenlesbar verschlüsselt an die Kanzlei gesendet werden.

# <span id="page-9-0"></span>1.3 Gestaltung des Online Formulars

Die Rechtsgebiete können individuell an die Kanzlei angepasst werden. Hierzu werden die gewünschten Rechtsgebiete einfach in den dafür vorgesehenen Bereich eingetragen. Für jedes Rechtsgebiet ist eine neue Zeile zu wählen. Die Auswahl "Andere Angelegenheit" ermöglicht dem Rechtssuchenden eine freie Texteingabe, sofern das vom Fall betroffene Rechtsgebiet nicht aufgeführt ist. Ist das nicht gewünscht, kann der Haken für das Freifeld entfernt werden.

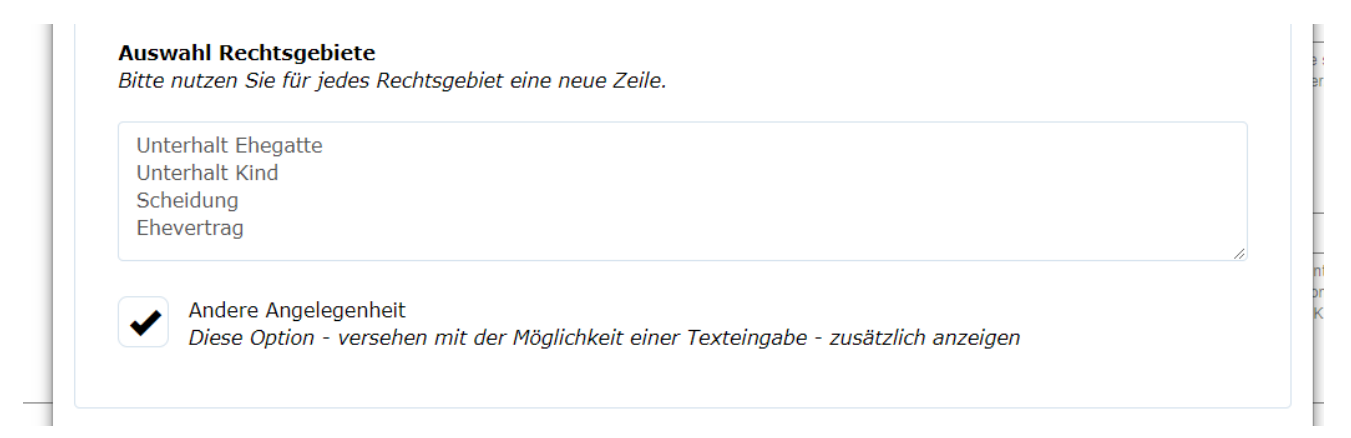

Über *OMA Formular gestalten" sind weitere Gestaltungsmöglichkeiten für das Formular gegeben. So können Links für Datenschutzhinweise und Impressum sowie Grafiken der Kanzlei hinterlegt werden. Für die Grafiken sind die URL-Adressen des jeweiligen Bildes zu verwenden. Farben und Schriftarten können an das Corporate Design der Kanzlei angepasst werden. Auch CSS Stylesheets können hinterlegt werden.*

Sollen bestimmte Felder des Online-Formulars nicht angezeigt werden, können die Bereiche im Formular ausgeblendet werden. Über *Werkeinstellungen* werden die vorgenommenen Änderungen wieder auf den Standard zurückgesetzt.

# <span id="page-9-1"></span>1.4 Verarbeitung der E-Mail im Posteingang / Postkorb

Die für die Online-Mandatsaufnahme erstellte E-Mail-Adresse darf nicht in anderen E-Mail-Programmen - z.B. Outlook - abgerufen werden. Es ist dann keine automatische Entschlüsselung gewährleistet.

Nachdem das E-Mail-Konto im RA-MICRO Programm (Posteingang > Quellen > *Import E-Mail* > E-Mail-Konten > ggf. durch Klick auf E-Mail-Icon noch einzurichten) hinzugefügt ist, kann der Posteingang die E-Mails abrufen. Der Abruf erfolgt in Intervallen voll automatisch.

Nach dem Eingang einer E-Mail des Online Mandats, kenntlich gemacht durch die Bemerkung *Online-Mandat | Formulardaten*, wird über das Kontextmenü (rechter Mausklick) *Neue Akte von Online Mandats-Aufnahme* die Aktenanlage gestartet. Die Zusammenfassung der übermittelten Daten und Anlagen kann im Posteingang bereits eingesehen werden. Analog ist der Datenimport auch aus einem Postkorb möglich.

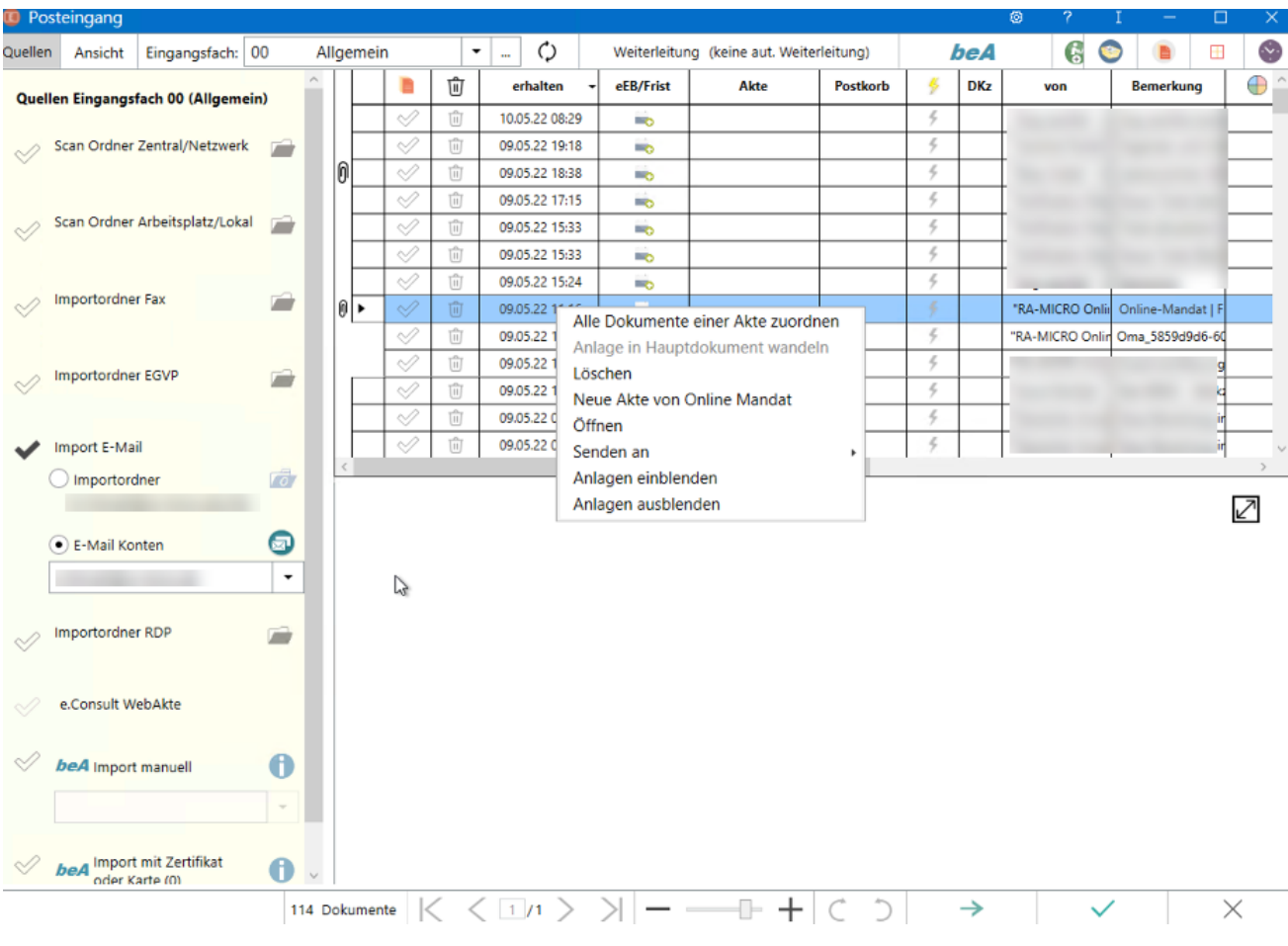

Alternativ kann die automatisierte Aktenanlage auch über *Akte anlegen* erfolgen. Das Programm erkennt die Vorlage eines Online-Mandats und weist mit einer Meldung darauf hin. Das Hinweisfenster muss zur Aktenanlage mit *Ok* (grüner Haken) bestätigt werden.

# <span id="page-10-0"></span>1.5 Akte anlegen

Danach startet die Aktenanlage automatisch und liest nacheinander die übermittelten Daten in die anzulegende Akte.

Sie haben während der Anlage die Möglichkeit, die eingelesenen Anschriften, bspw. bei Schreibfehlern, zu korrigieren. Das Programm erkennt automatisch, ob eine Anschrift im Programm bereits vorhanden ist. Die Prüfung erfolgt mit Bestätigung über die Enter-Taste, wenn sich der Cursor im Feld *Nachname* befindet. Dort kann die gewünschte Adresse aus dem Adressbestand für die Akte gewählt werden. Im letzten Schritt können die Aktenstammdaten angepasst werden. Nach erfolgter Anlage wird die vergebene Aktennummer zum Posteingang gespeichert, sodass das neue Mandat weiter bearbeitet werden kann.

Sofern eine E-Mail-Adresse des Mandanten übermittelt wird bzw. im Adressbestand gespeichert ist, wird automatisch eine Mandatsbestätigung via E-Brief generiert.

# <span id="page-11-0"></span>1.6 Hinweise zur Akte

In der E-Akte ist es möglich, die ggf. mitgesandten Dokumente einzusehen. In der Aktennotiz befinden sich Mitteilungen und Hinweise, die der Anfragende im Online-Formular hinterlassen hat. Ferner steht Ihnen ein Datenblatt über die gelieferten Daten in der E-Akte zur Verfügung.

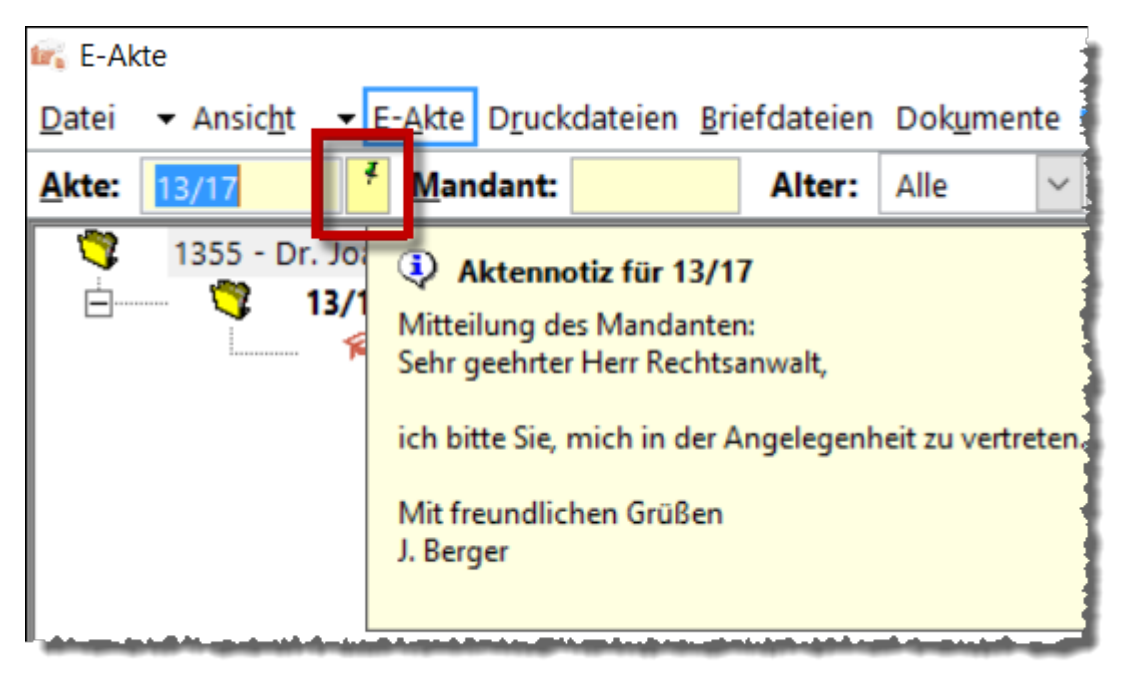

# <span id="page-11-1"></span>1.7 Verknüpfung DASD / RA-MICRO APP

In Ihrem DASD Anwaltsprofil haben Sie die Möglichkeit, den Rechtssuchenden direkt an Ihr Online-Mandat-Formular oder an die Stelle Ihrer Homepage, wo Sie den Formular-Button hinterlegt haben, weiterzuleiten.

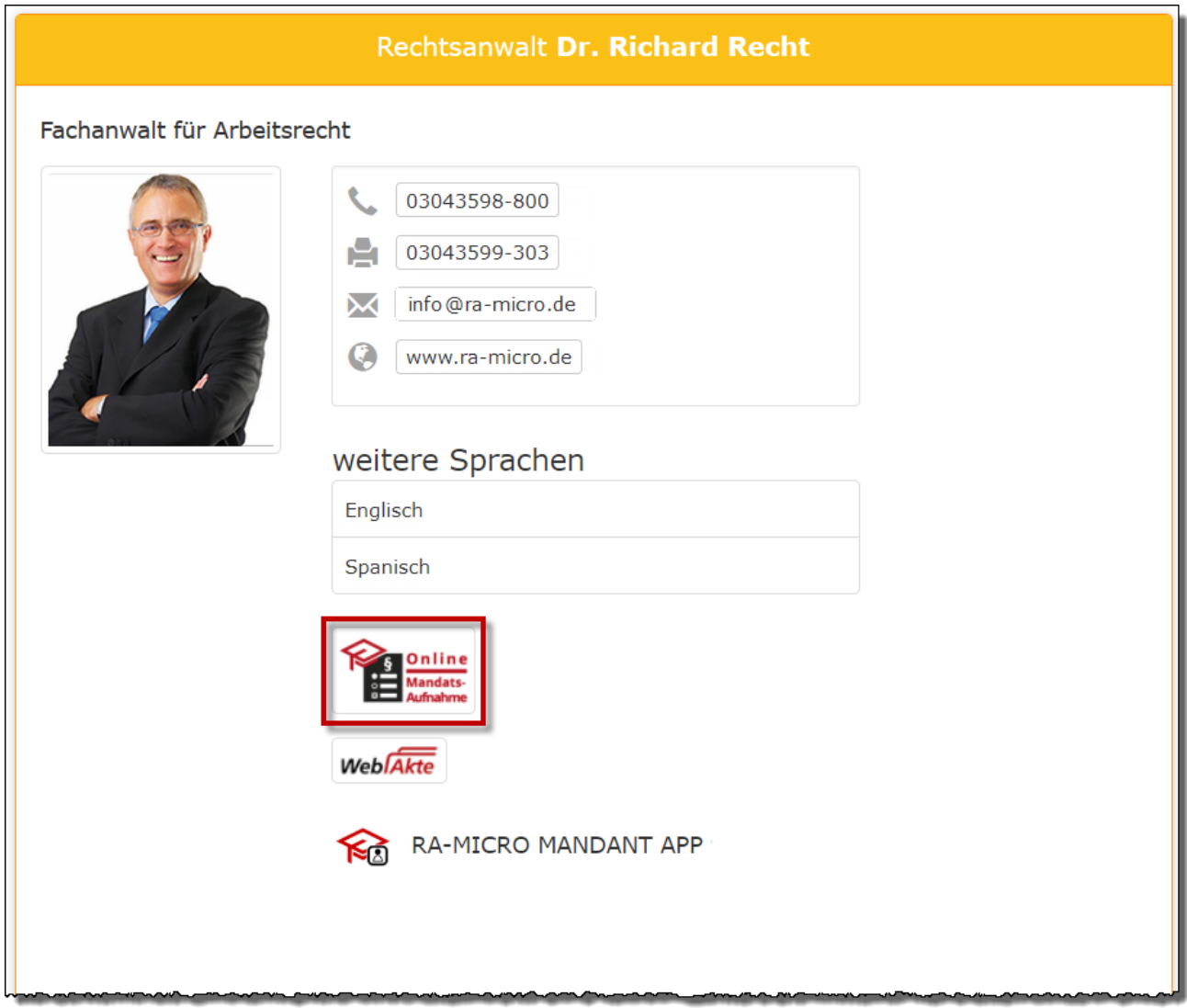

Carrier  $\approx$ 08:27  $100 \times 1$  $\alpha$ 平 Entscheidungsfinder E-Akten Kalender neues Mandat Posteingang Recherchen Recht Sclip vViewer Werkzeuge <sup>କ୍</sup>ଈ ନA  $\bigodot$ 

Online Mandats-Aufnahme: Unterschied zwischen den Versionen

Weitere Informationen zum DASD finden Sie [hier](http://www.ra-micro.de/dasd/). In der [RA-MICRO APP](https://www.ra-micro.de/ra-micro-go-ra/) ist das Online Mandat unter neues Mandat aufrufbar.